# 用户手册 ELEGOO 3D 切片软件

# 前言 きょうしょう しゅうしょう

亲爱的朋友们,

非常感谢您购买我们的3D打印机。为达到最佳性能、安全、方

# 便,DIY前请仔细阅读说明书。

#### **I. 用户信息**

**a.** SD卡容量

从2G到16GB;

**b.** 系统需求

支持 windows 10 / MAC

注:由于 3D 打印机为裸金属, 使用过程中必须注意电气安全!而且电 源插座必须是三孔接地插座!

#### **2. 安全保护措施**

在安装和使用机器之前,请务必阅读以下内容。不要试图使用任何用户手册中没有描 述的机器,避免可能造成人身伤害和财产损失事故。

#### **3. 选择合适的位置**

- 本机适用于放置在通风、凉爽、干燥和灰尘少的环境中。
- **●** 注意:在使用3D打印机时要保证工作环境整洁,避免放置在厚地毯上或靠墙。
- 不要将机器放在易燃物品或高温附近。
- 不要将本机置于振动较大或其他不稳定的环境中。
- 不要在本机上堆放重物。
- **4. 遵循标准使用电源**
	- 使用本机提供的电源线。
	- 不要在手湿的时候插入电源线。

**Website :** <u>**[www.elegoo.com](http://www.elegoo.com)</u> 1</u>** 

- 请使用插头,一定要完全插入电源插座。
- 请勿在安装电源线的路上故意拉、扭机器,以免引起开、短路。

#### **5. 注意,在打印过程中**

- 儿童在没有成年人监督的情况下不要使用机器
- 打印过程和打印刚完成时,避免接触打印机内部结构和印刷品,防止烫伤。
- 如果打印时打印机发生冒烟、异常噪音,立即关闭电源开关,打印机停止工作,并 与您的采购商联系。
- 经常做产品维护
- 不要试图使用手册中以外的方法,不要拆卸或修改机器,以防止损坏打印机或其他 更严重的事故。
- 定期在停电的情况下,用干布清洁打印机,擦拭印刷材料上的灰尘和粘接。如果一 定要用湿布擦拭,不要使用易燃溶剂,防止易燃溶剂接触打印机内部电路造成火灾 或触电。

#### **II. ELEGOO** 软件安装和设置

**1.** 切片软件安装

a.安装软件

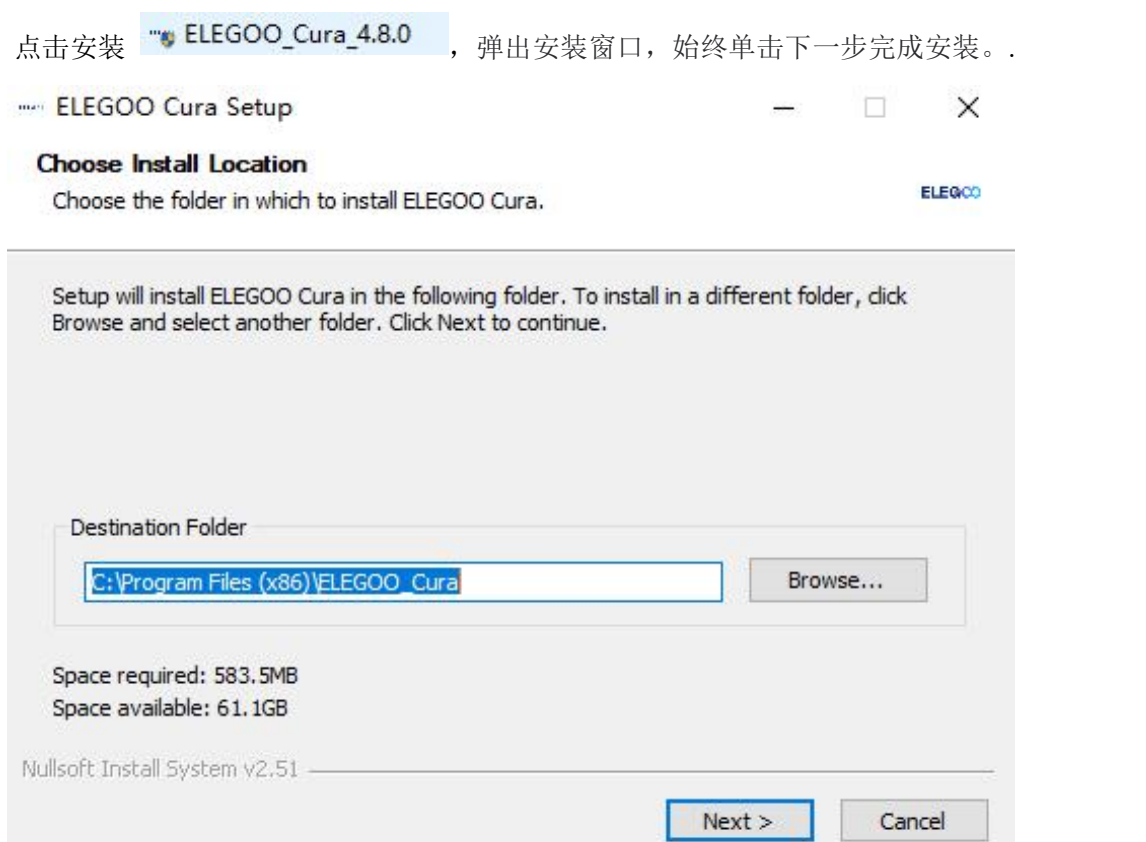

**Next**

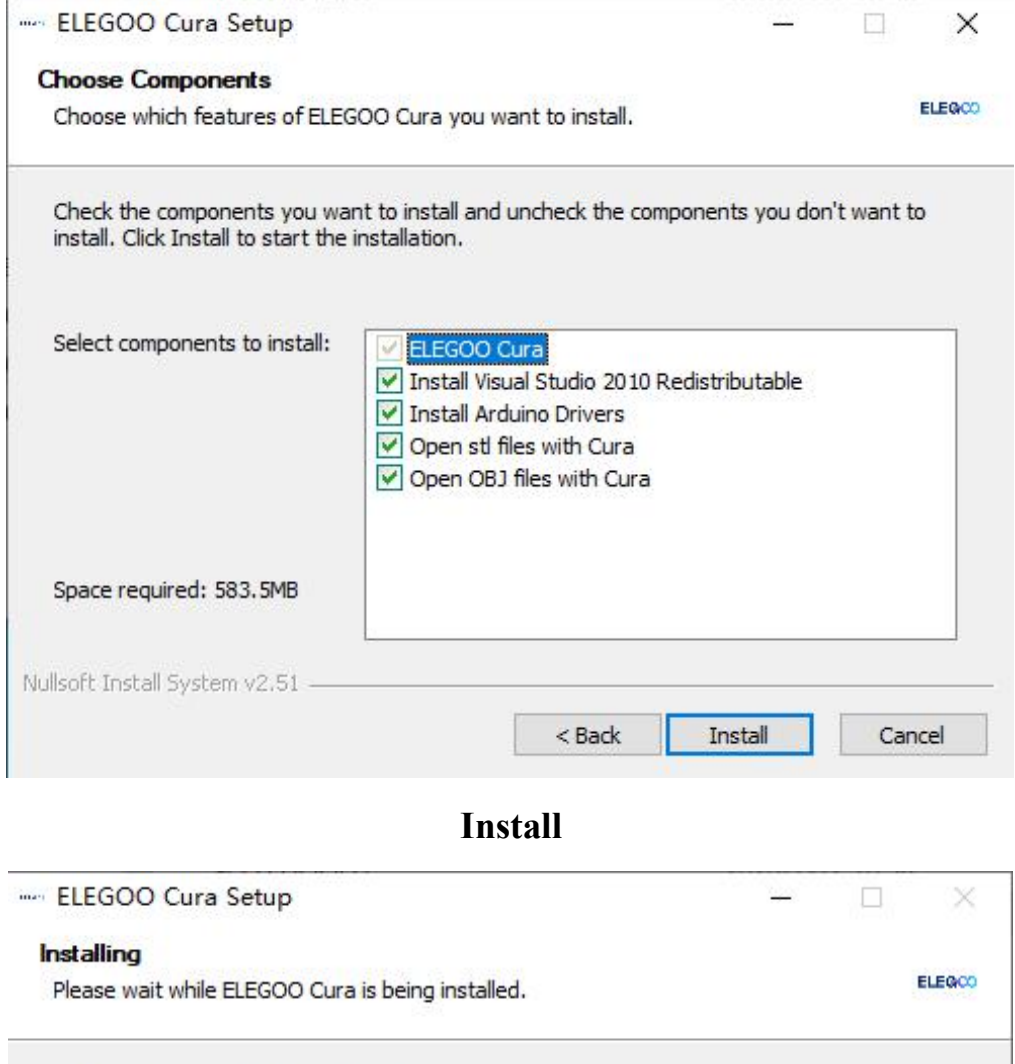

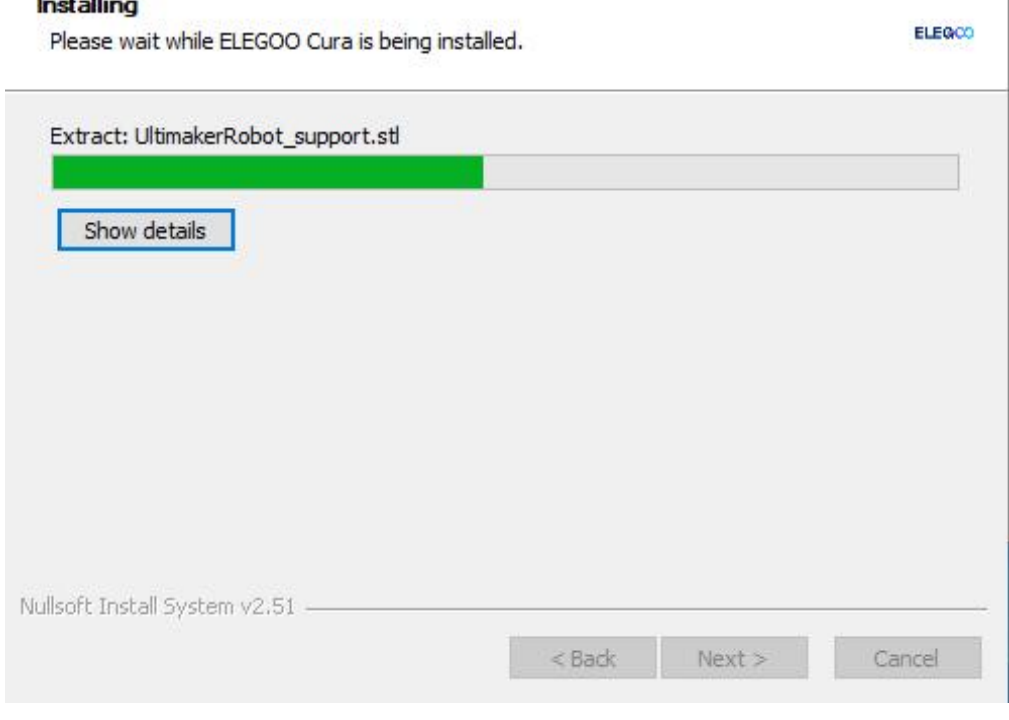

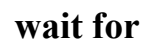

Device Driver Installation Wizard

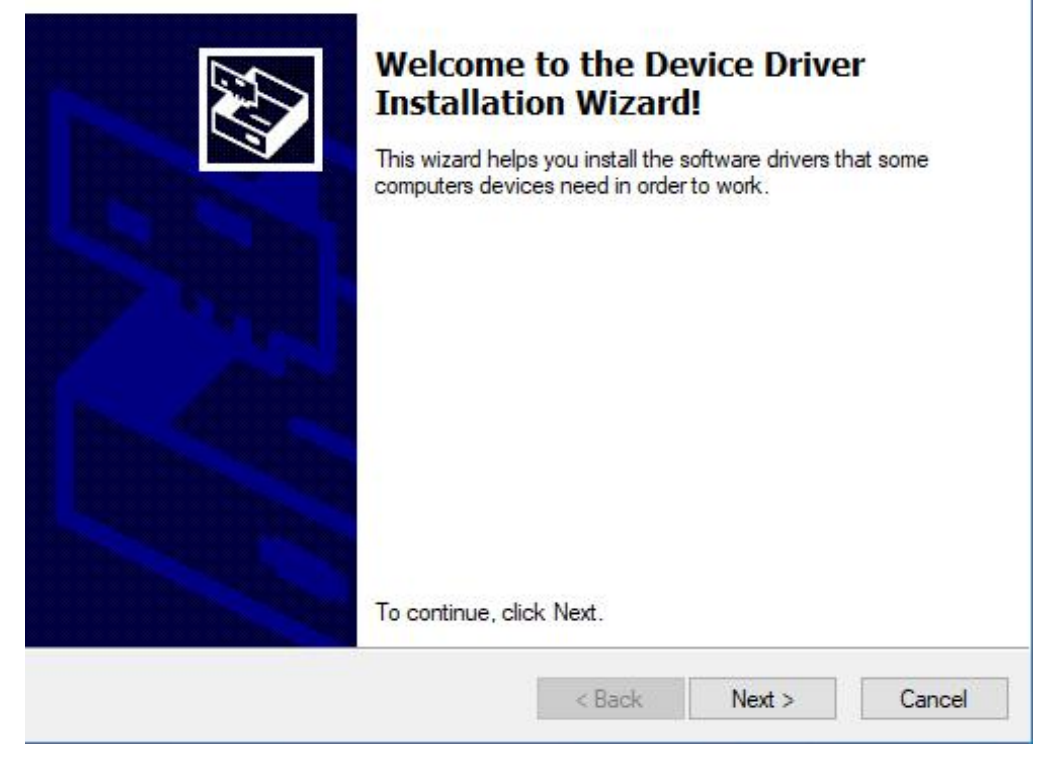

**Next**

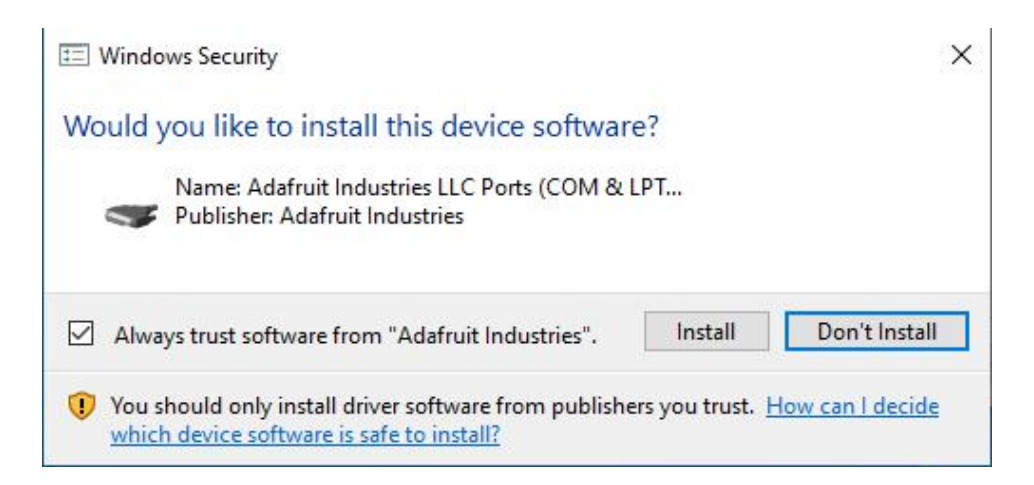

**Install**

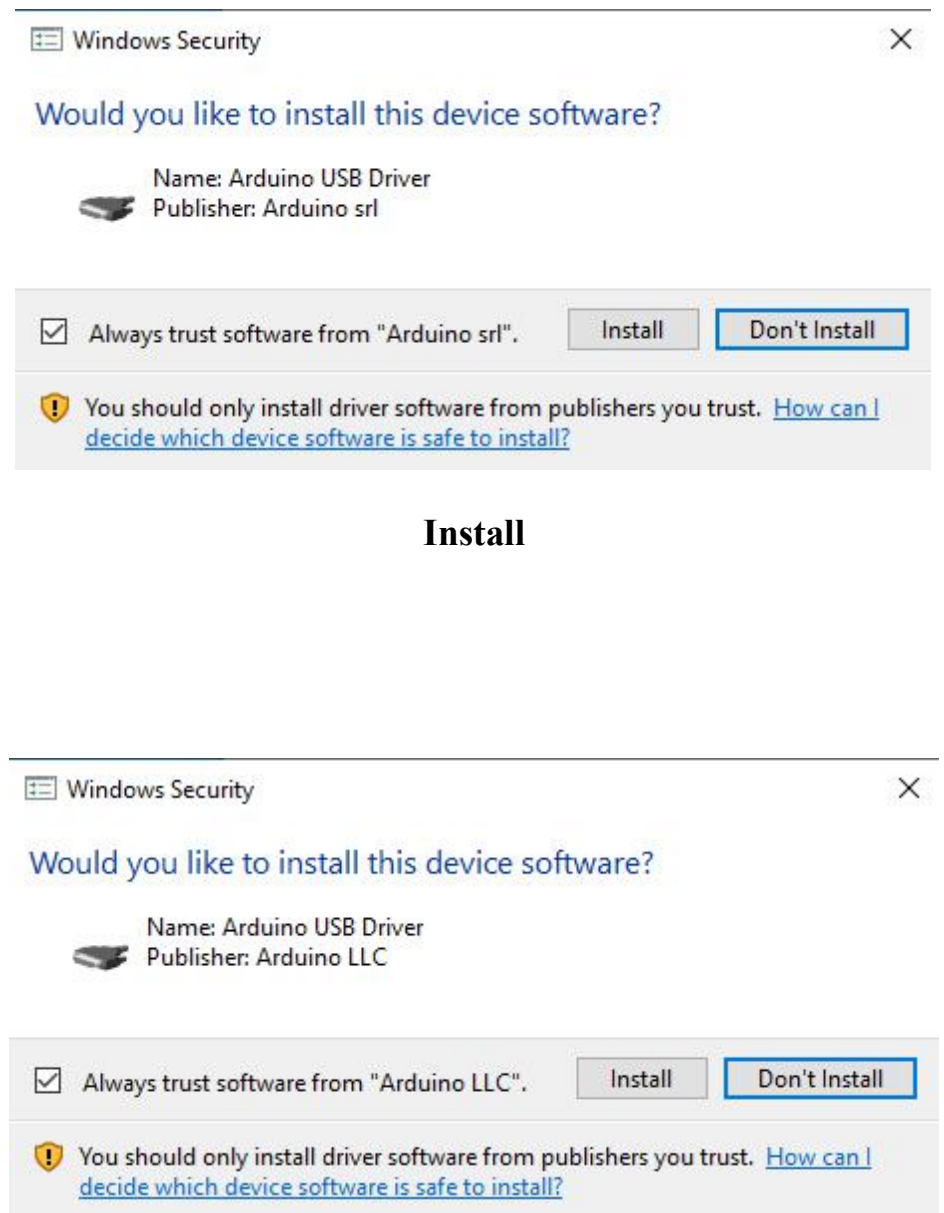

**Install**

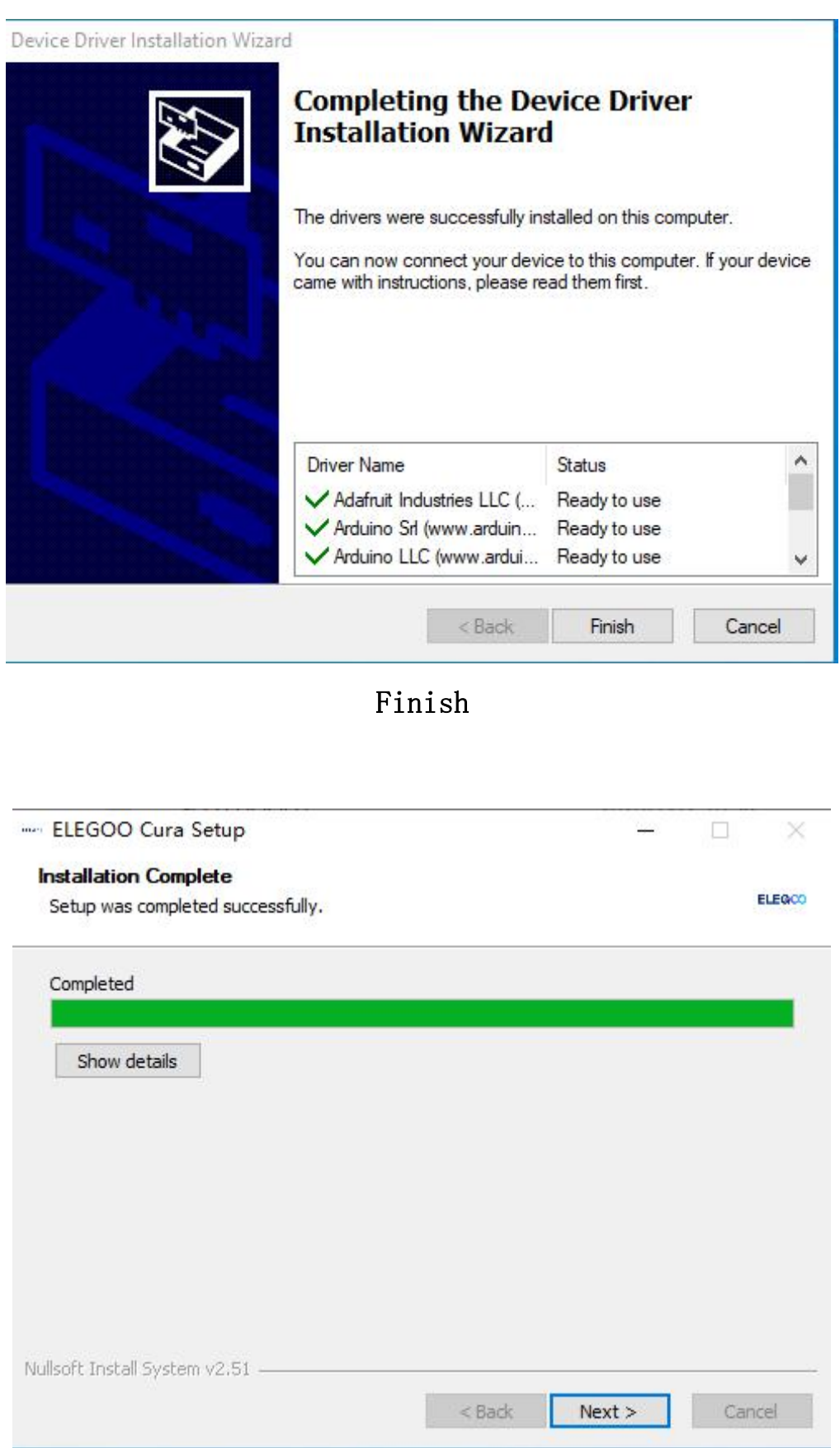

**Next**

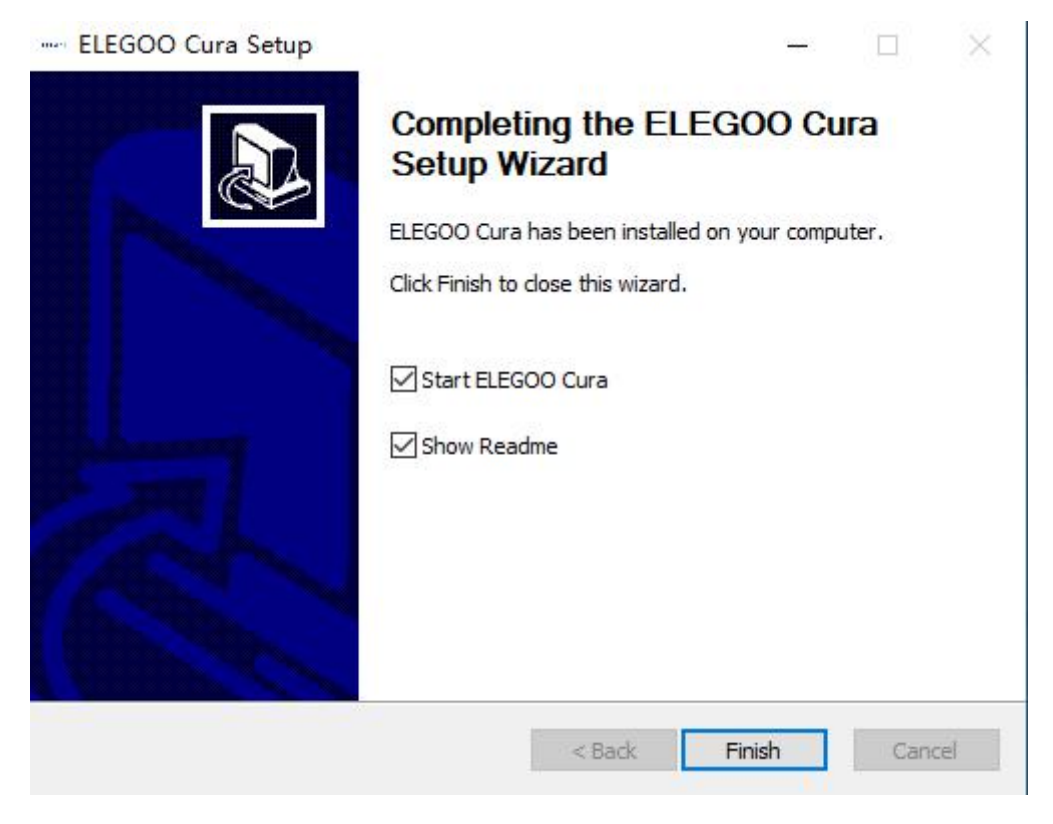

# Finish

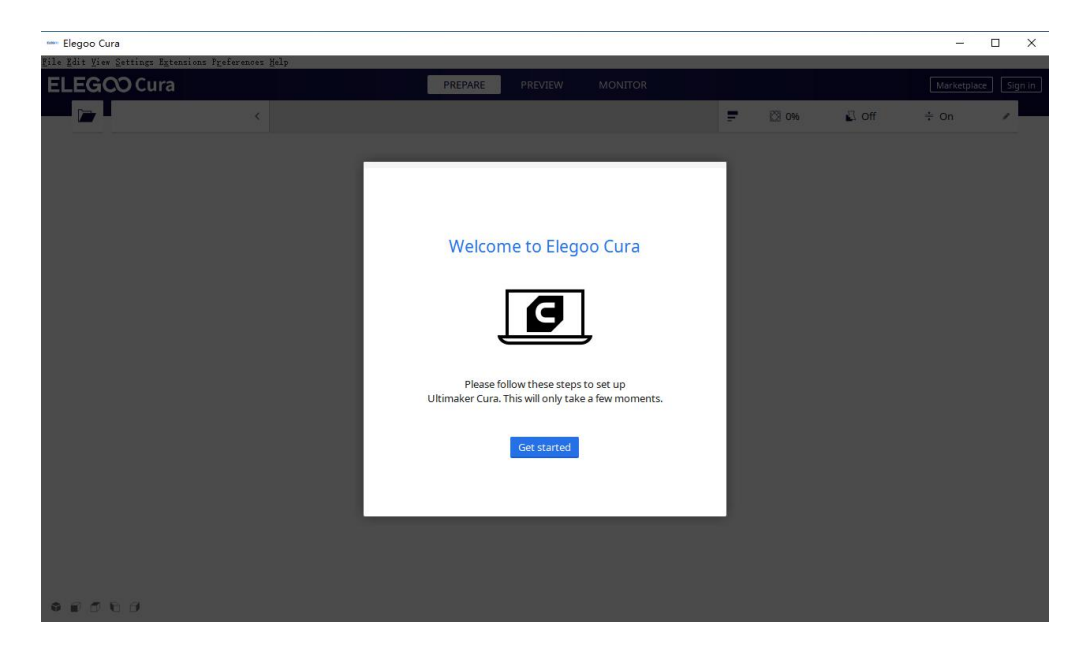

Get starts

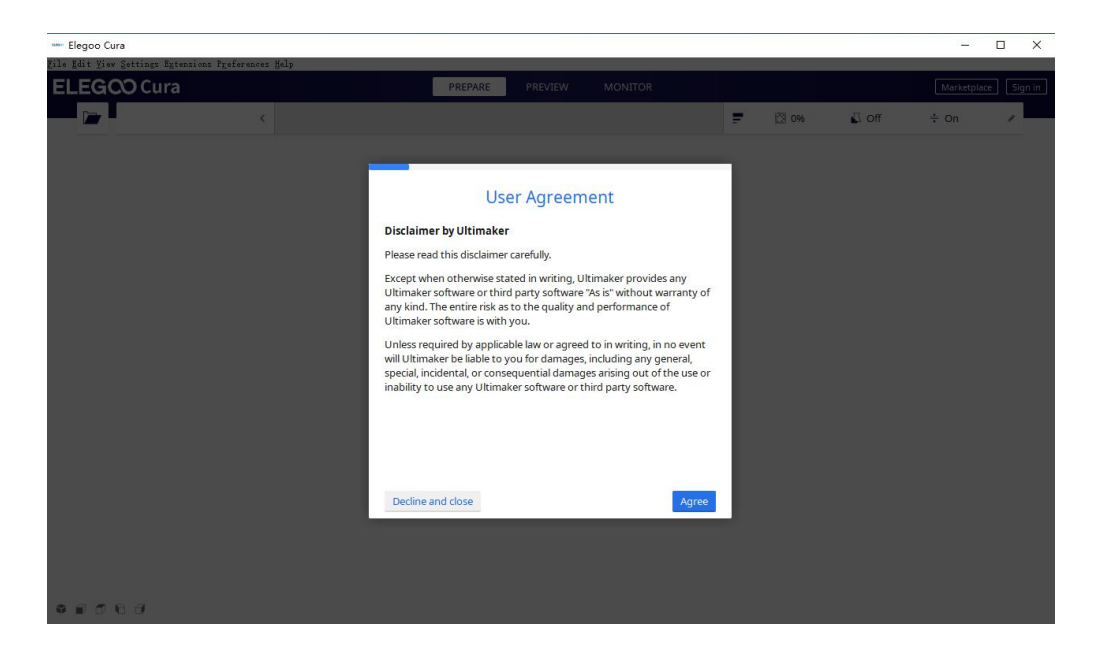

**Agree**

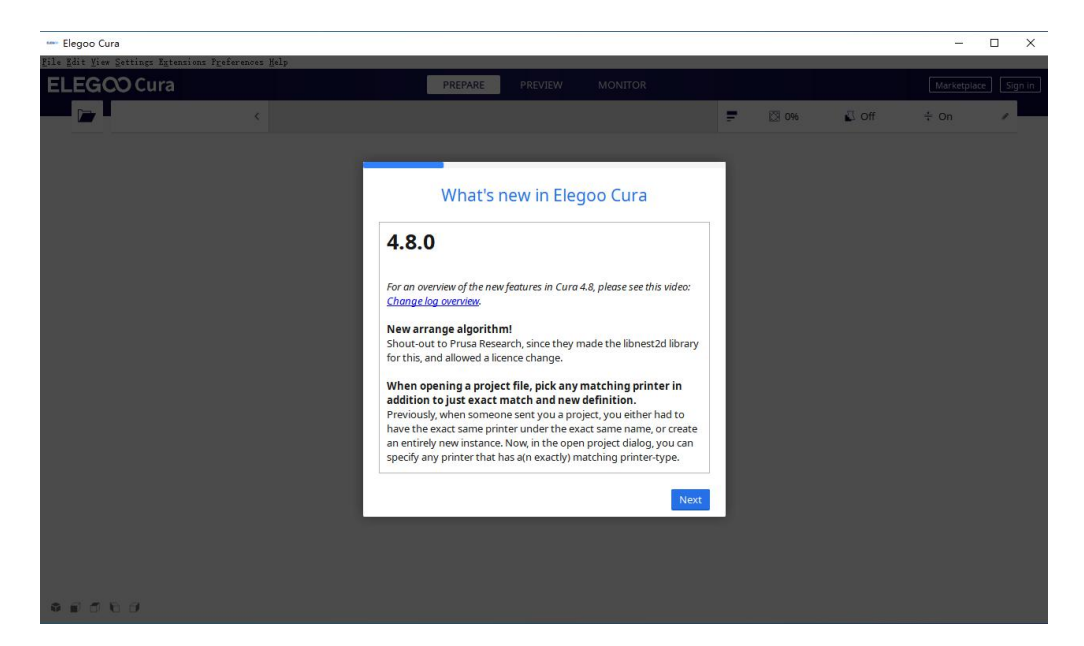

**Next**

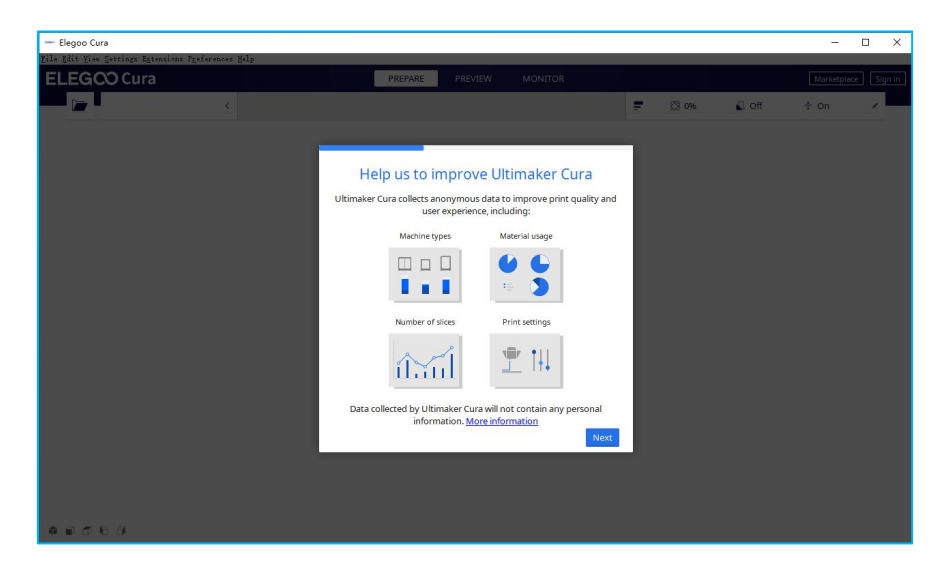

Next

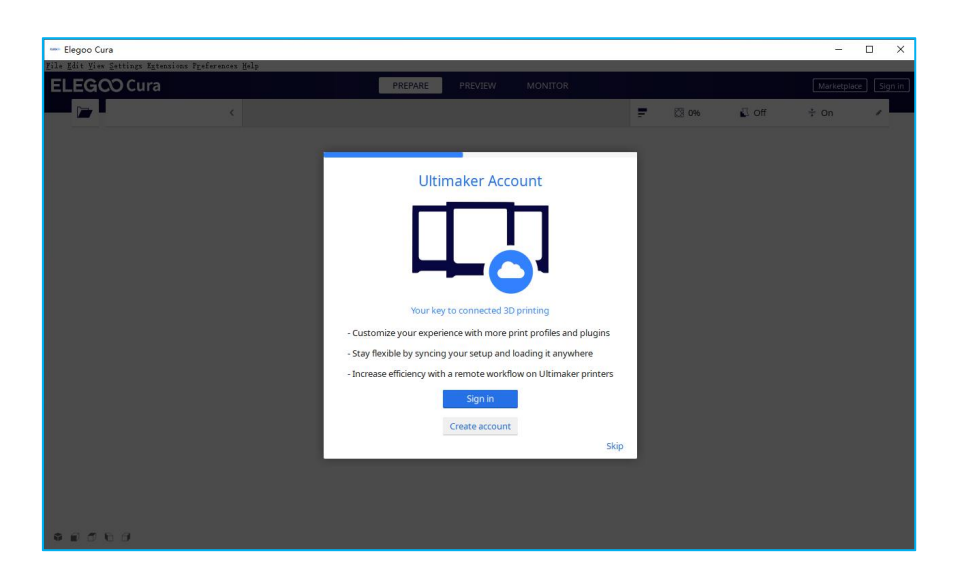

Skip

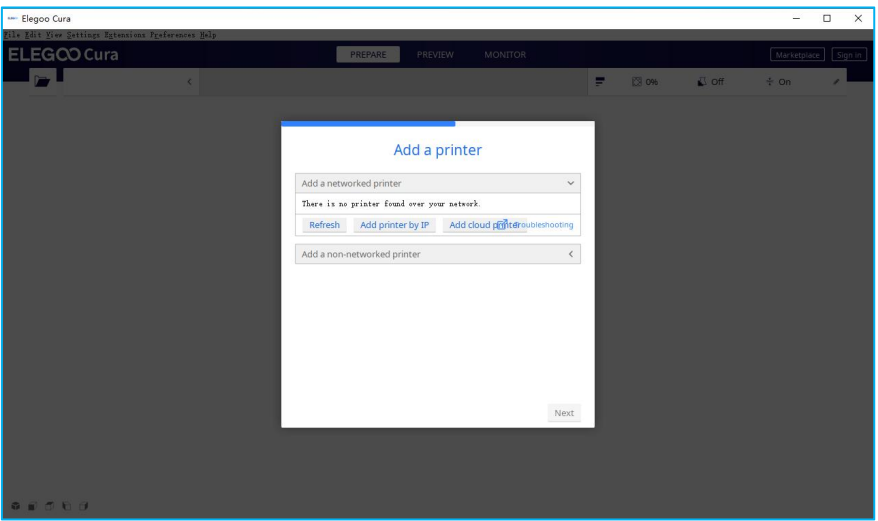

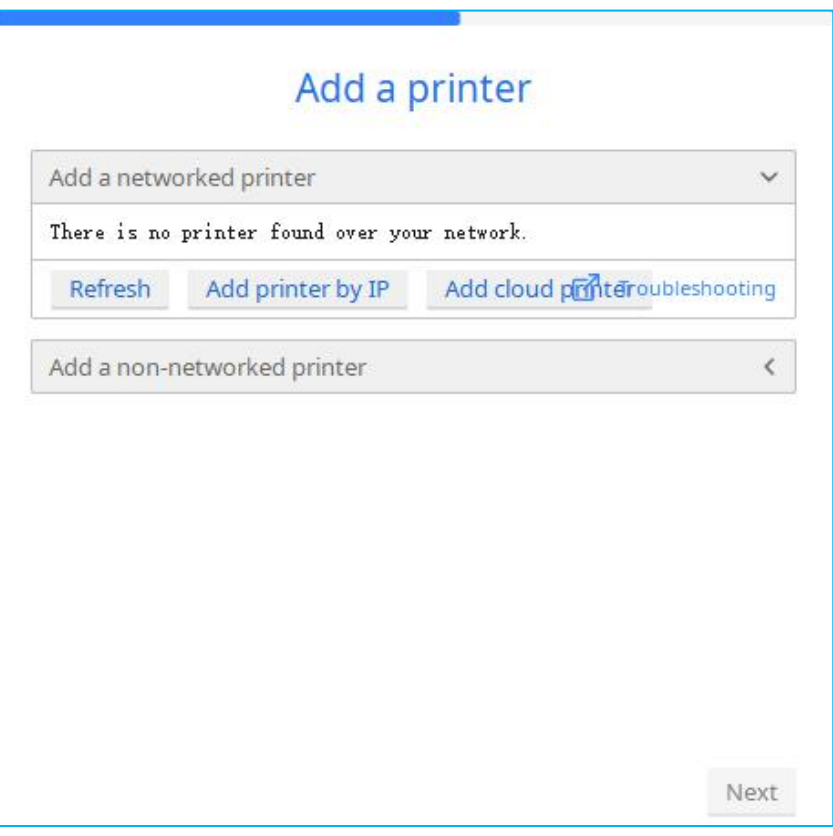

Add a printer

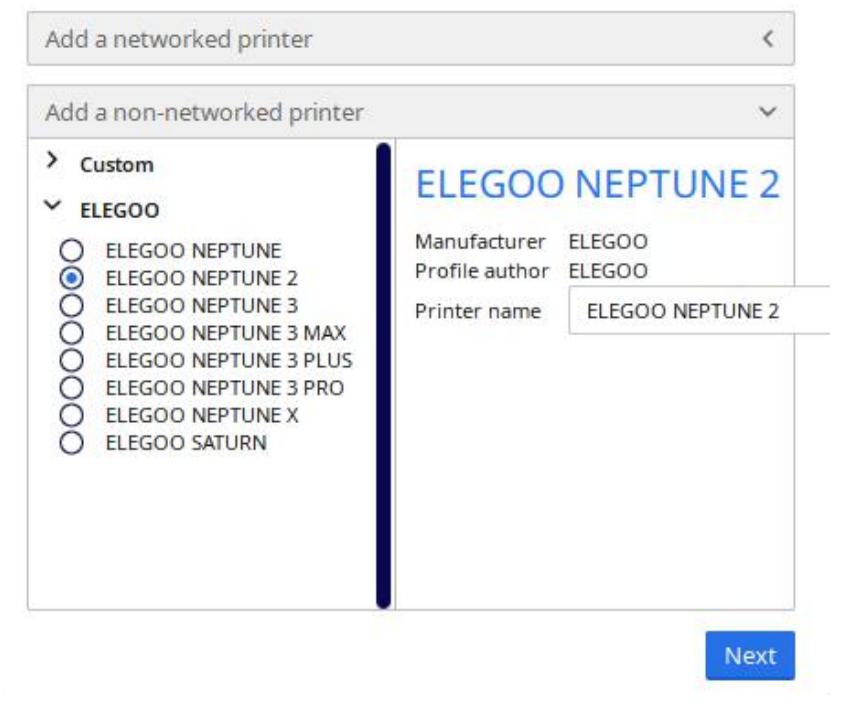

所选机器型号为演示样例,请根据实际收到的机器型号选择。

**b.** 语言

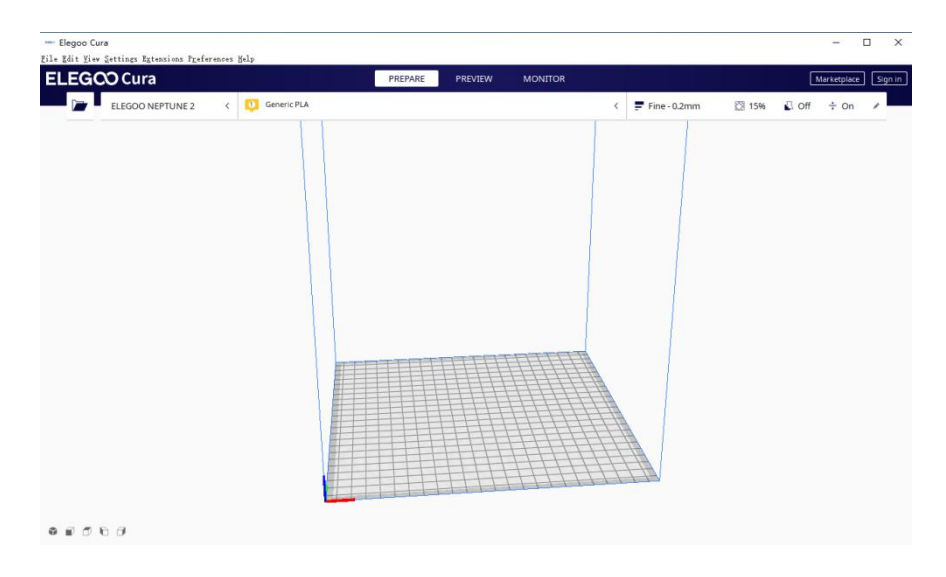

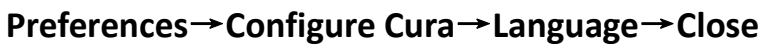

▲ 您需要重新启动应用程序才能使这些更改生效。

# **III. ELEGOO Setup.**

a.软件参数设置

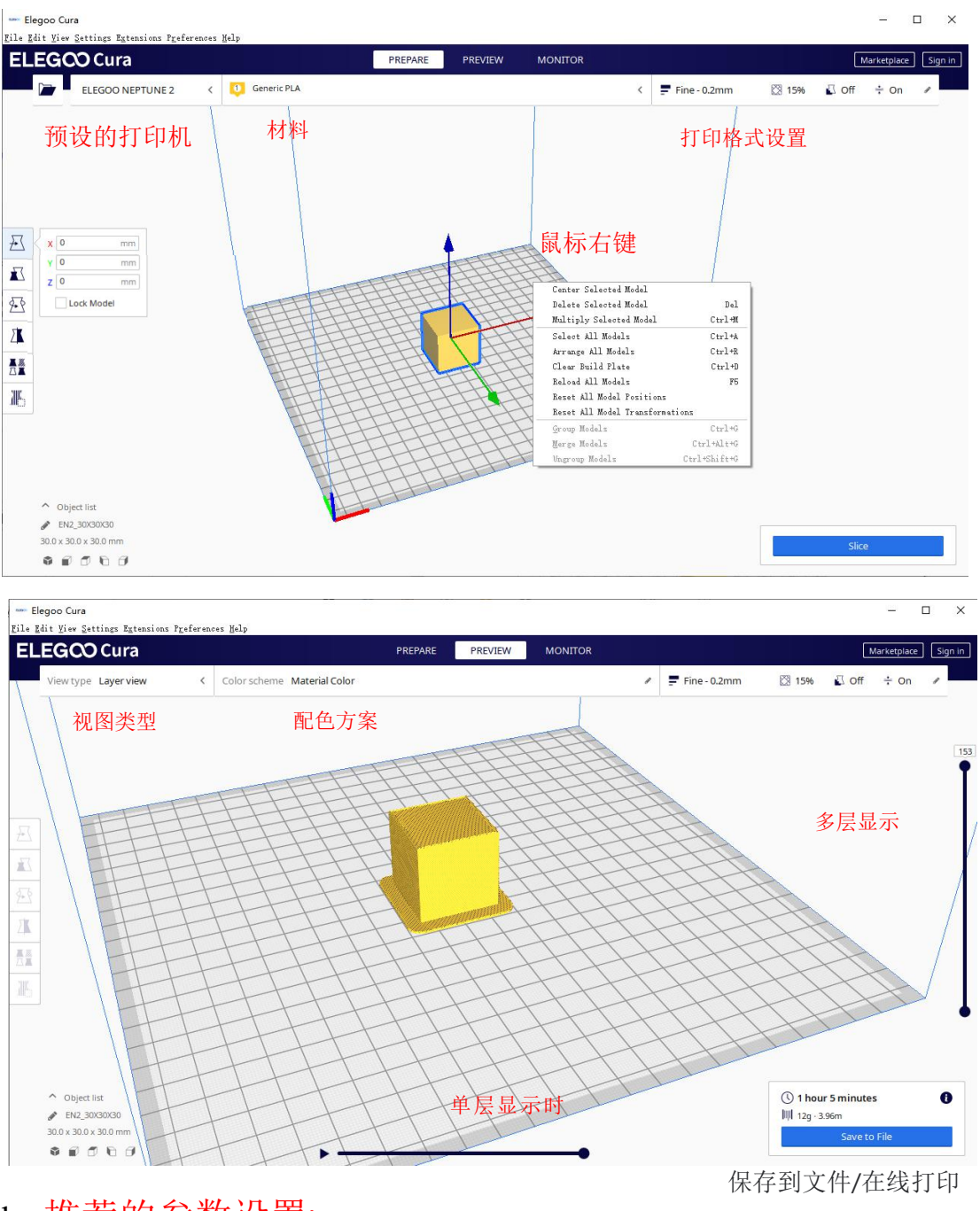

b. 推荐的参数设置:

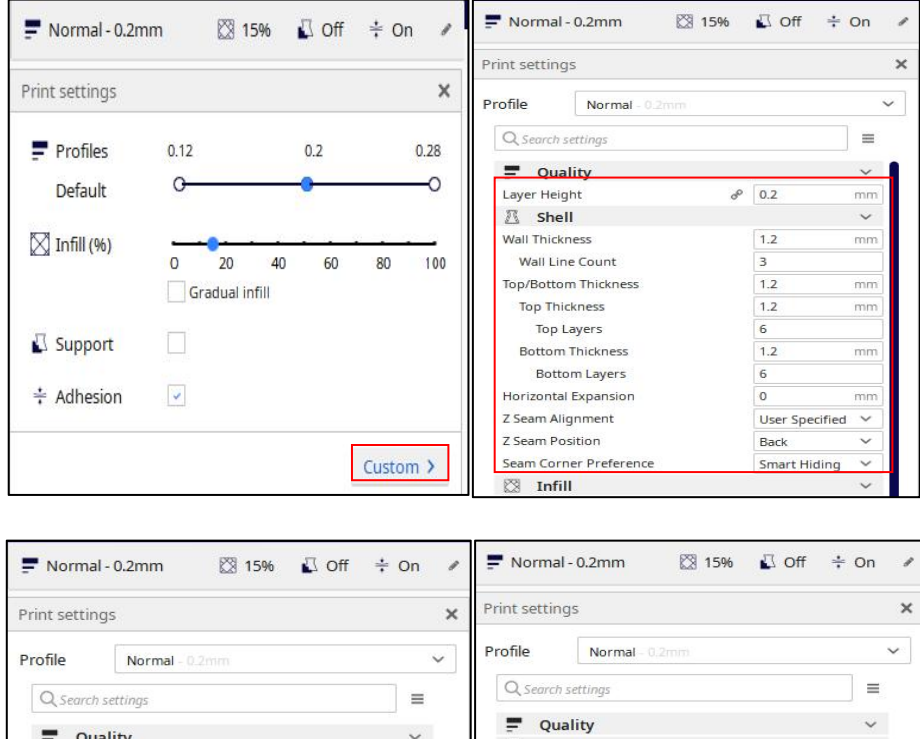

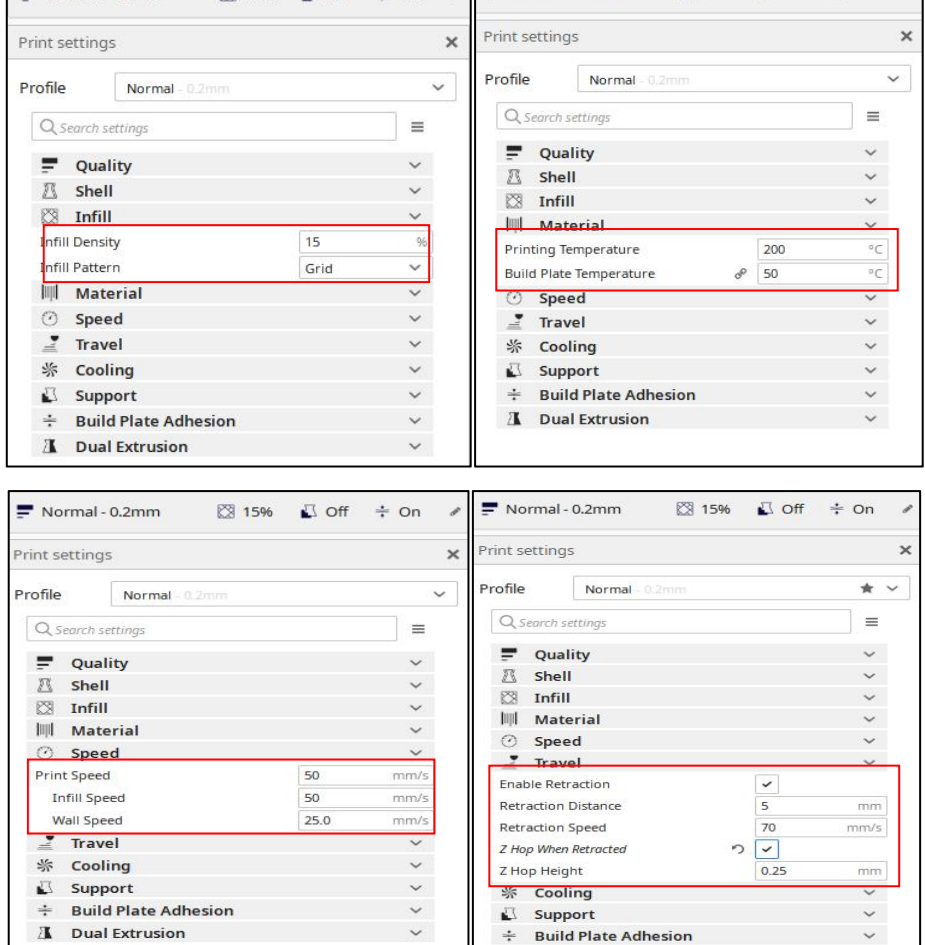

这些参数的设置是根据 Neptune 2 机型的设置,不同的机型参数设置略有差异,请根据软件 机型更新的参数进行打印测试。近端挤出与远端挤出的回抽距离的设置会有差异,通常近端 的回抽距离会更短些。

**I** Dual Extrusion

**IV:** 如需深入研究,请参考以下注释

**1**、层高

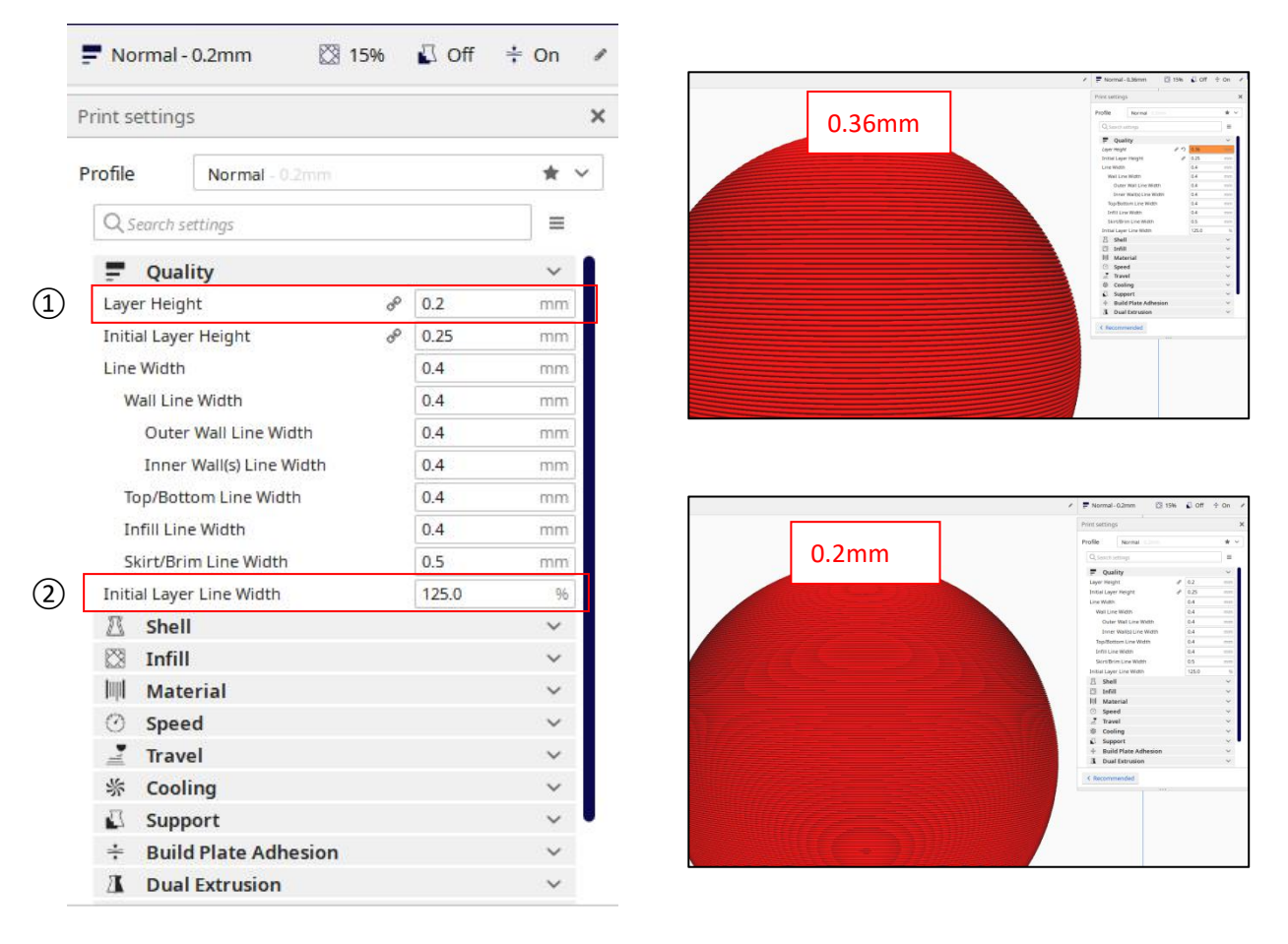

说明:

①层高:层高单位为毫米,这是决定打印质量的最重要的设置, 一般 0.4mm 的喷嘴层高设置需要小于 0.4mm,。粗糙为:0.32mm, 常用层厚为 0.2mm, 高质量为 0.12mm, 精细为: 0.08mm。 ②初始层线宽流量加大了 25%,有利于耗材粘附平台板,可以 根据实际情况进行调整。

# **2**、壳壁厚度

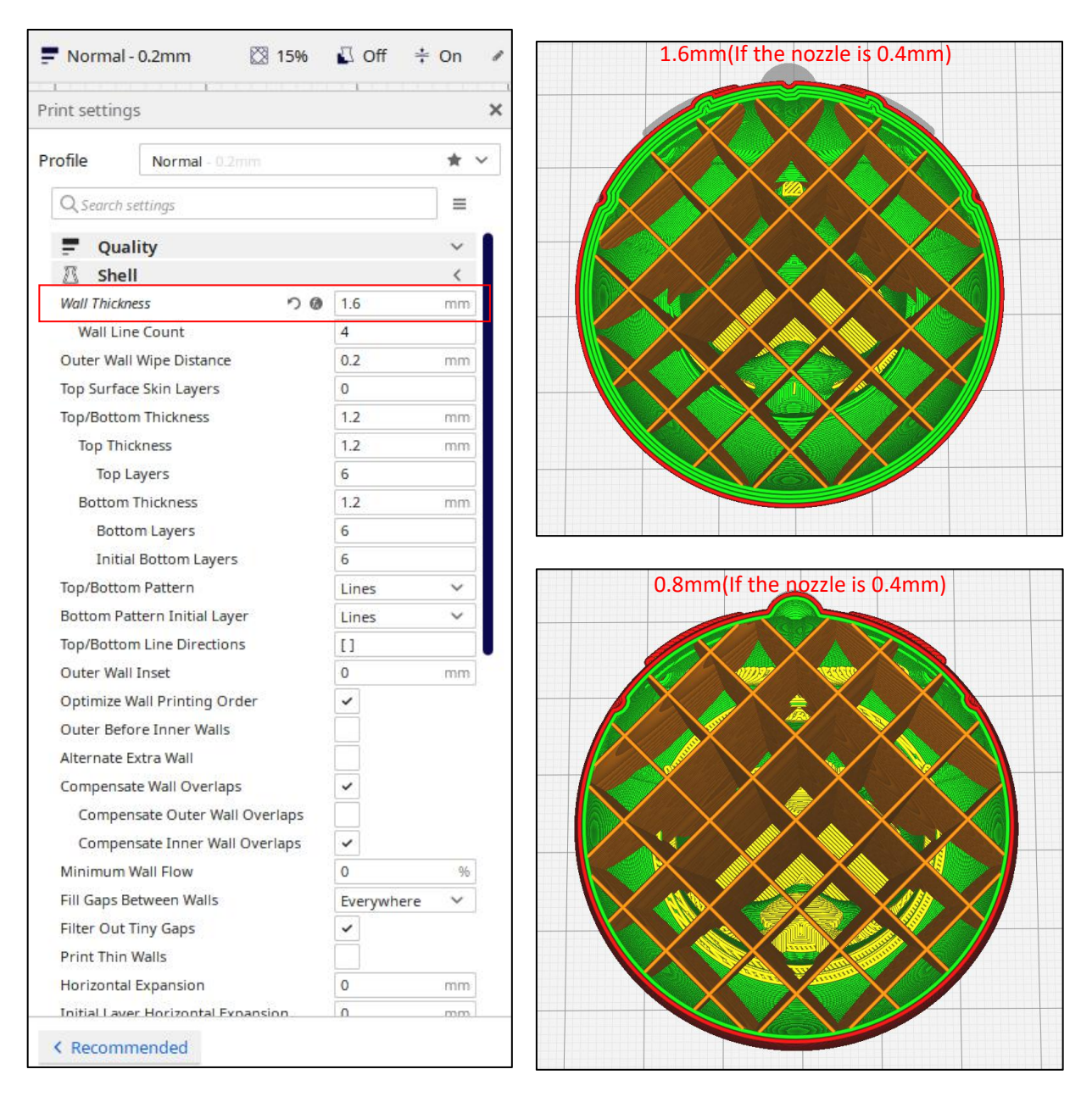

说明:外壳水平方向的厚度。这与喷嘴尺寸结合使用, 以确定周长线的数量和这些周长线的厚度。

# **3**、启用回抽

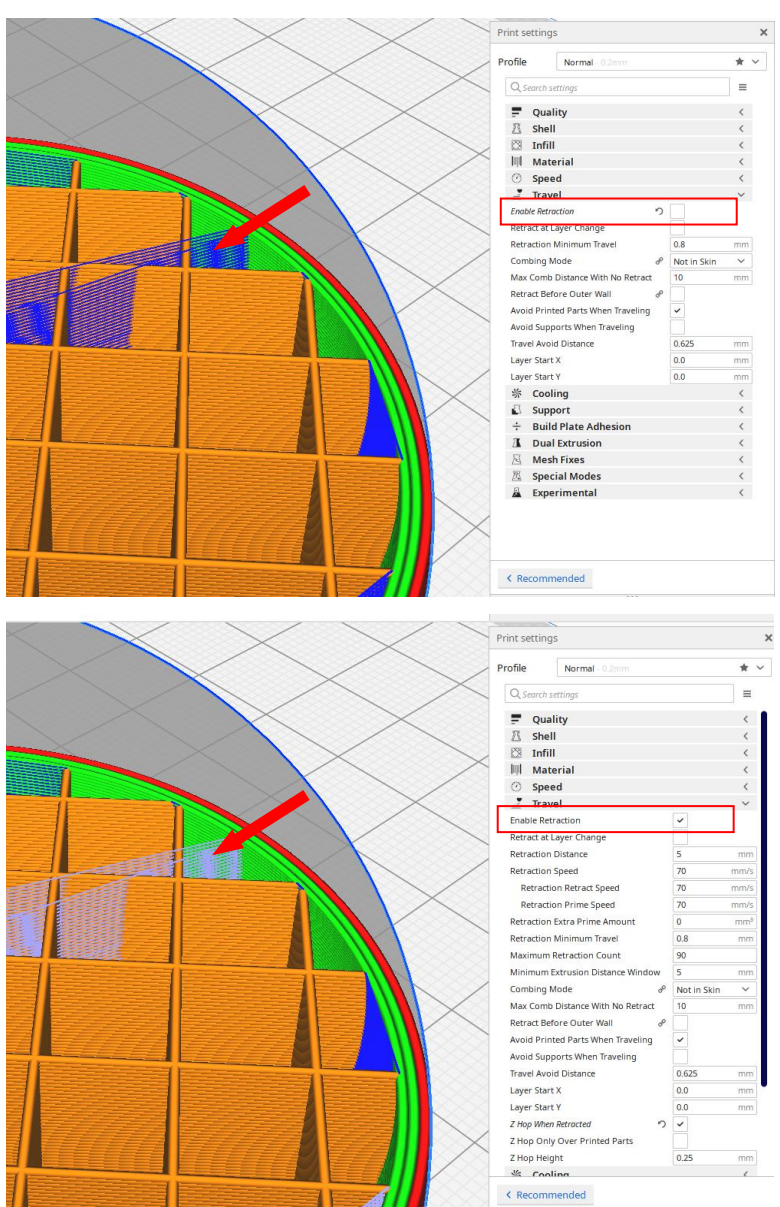

说明**:**回抽是为了在印刷过程中不让材料流出,否则会影响印 刷表面。

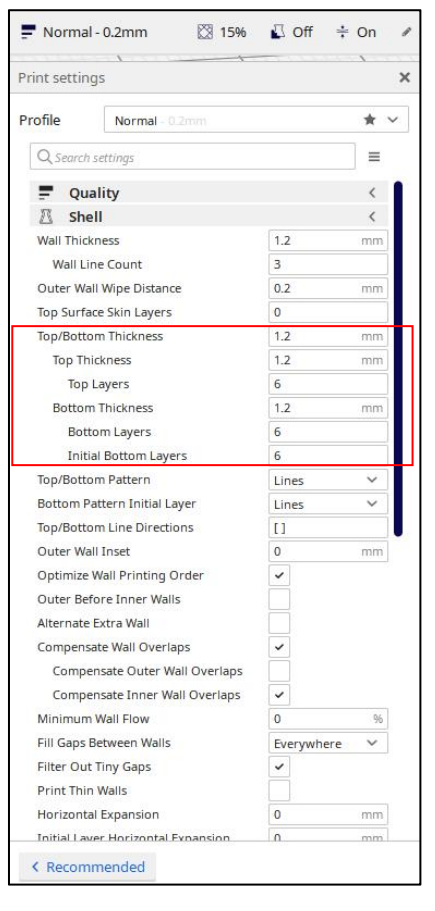

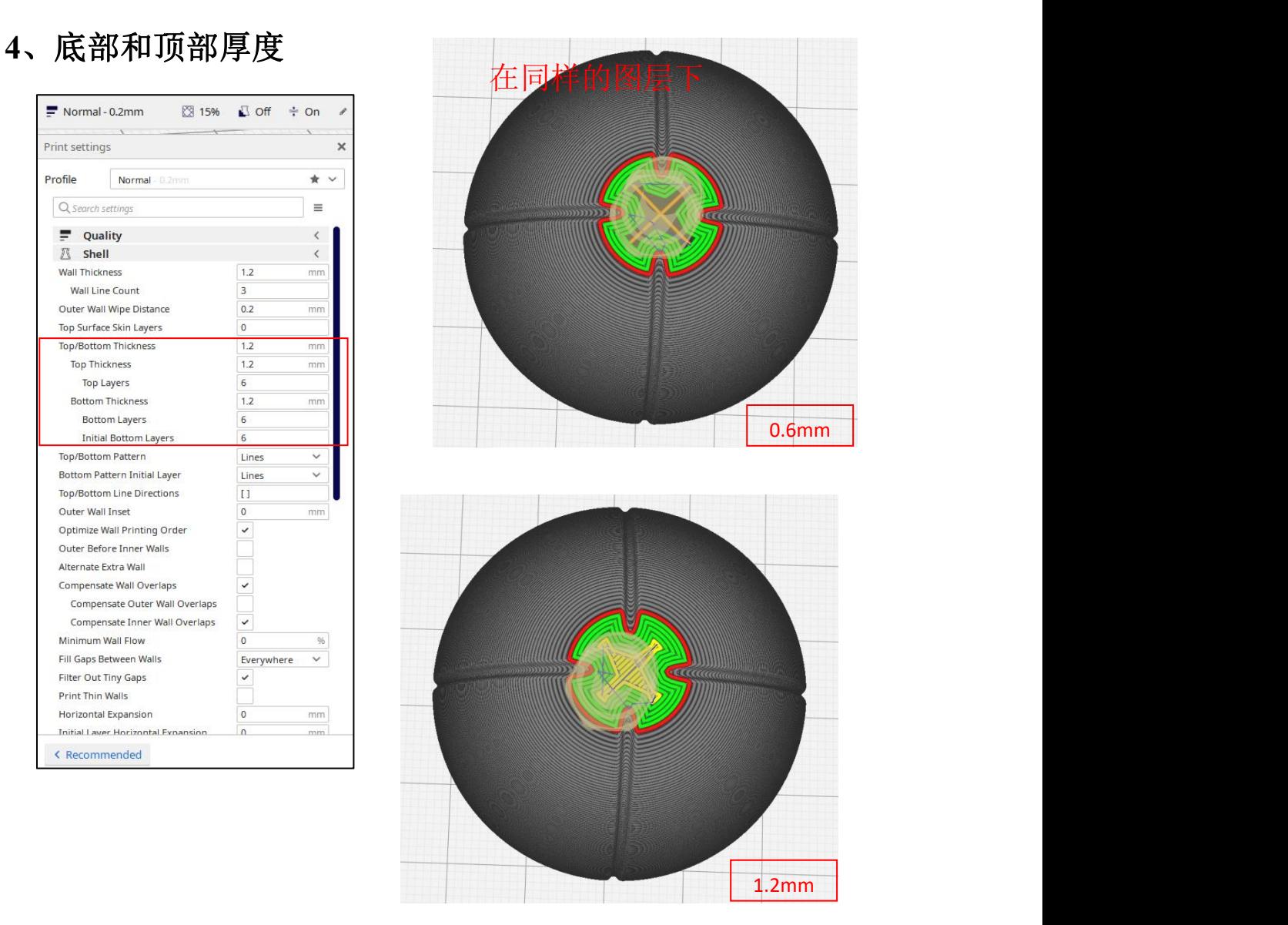

说明:这控制了底部和顶部的厚度,固体层的数量是由层 的厚度和这个值计算。让这个值是层厚度的倍数是有意义的, 并保持它接近你的壁厚,使一个均匀的强度的部分。

# **5**、填充密度**(**%**)**

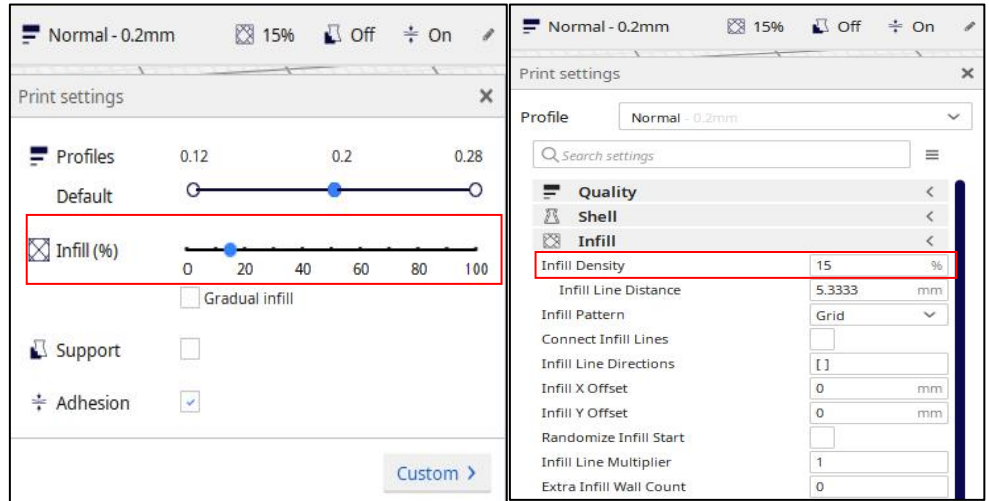

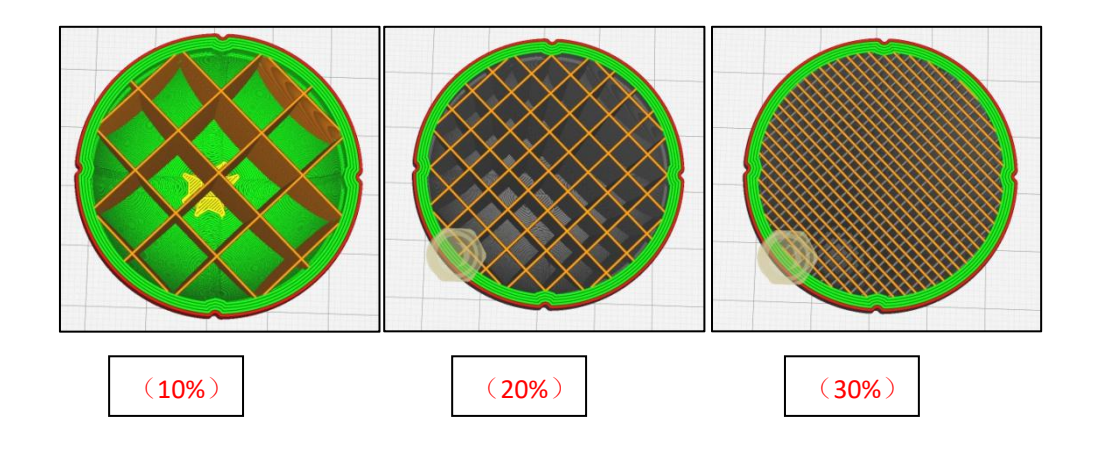

说明:实心部分使用 100%,空部分使用 0%。20%左右的 值通常就足够了。它可以调节零件的强度。

# **6**、打印速度(**mm/s**)

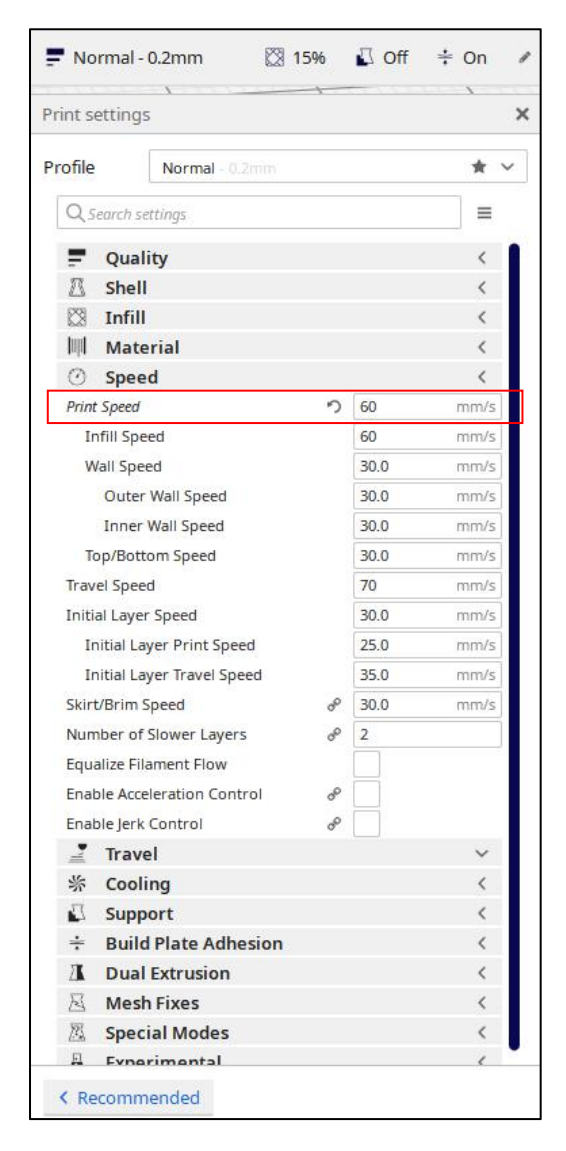

说明:打印的速度。

根据你打印的内容,建议 50-80 的速度。如果使用更快的 速度,会导致打印效果更糟糕。

# **7**、打印温度**(**℃**)**

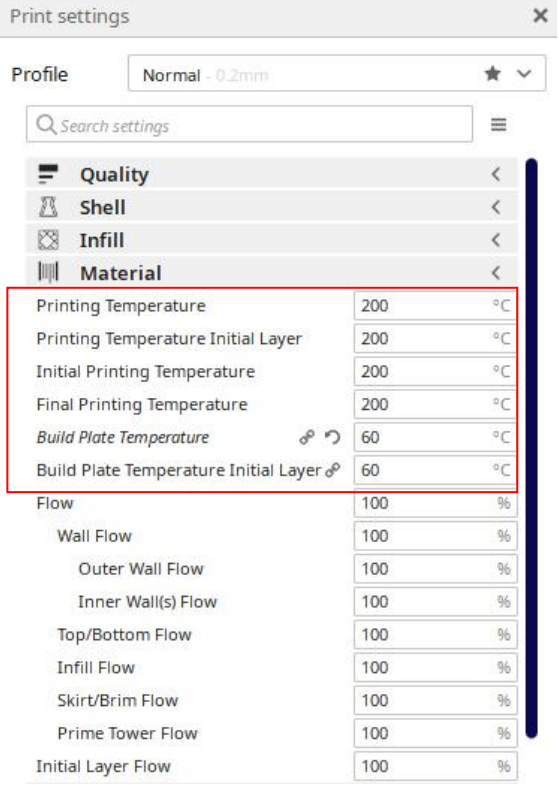

说明:用于印刷的印刷温度。PLA:喷嘴 195-220,一般 200; 床身 50-65。

# **8**、支撑放置

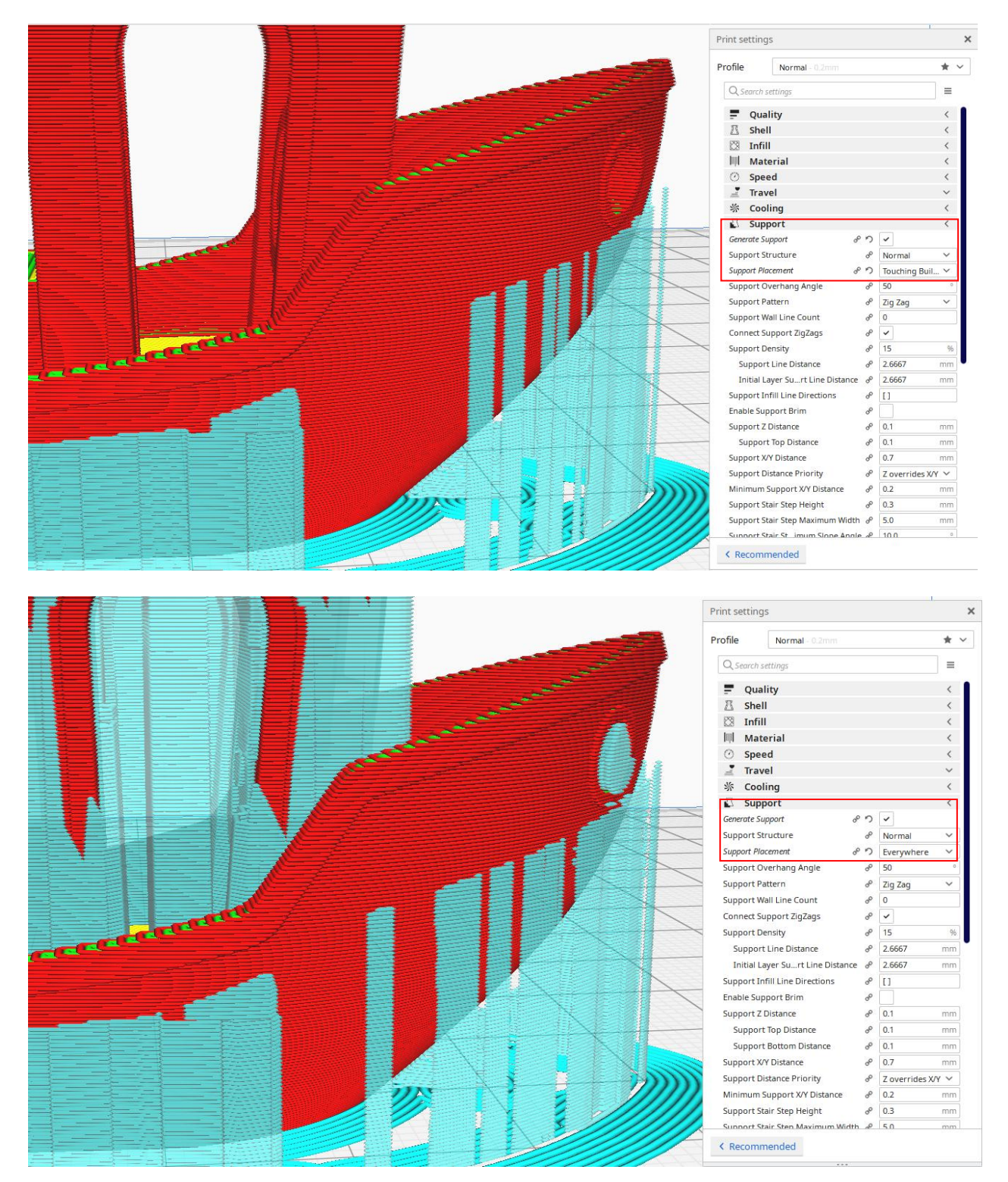

# **9**、底层的裙边类型

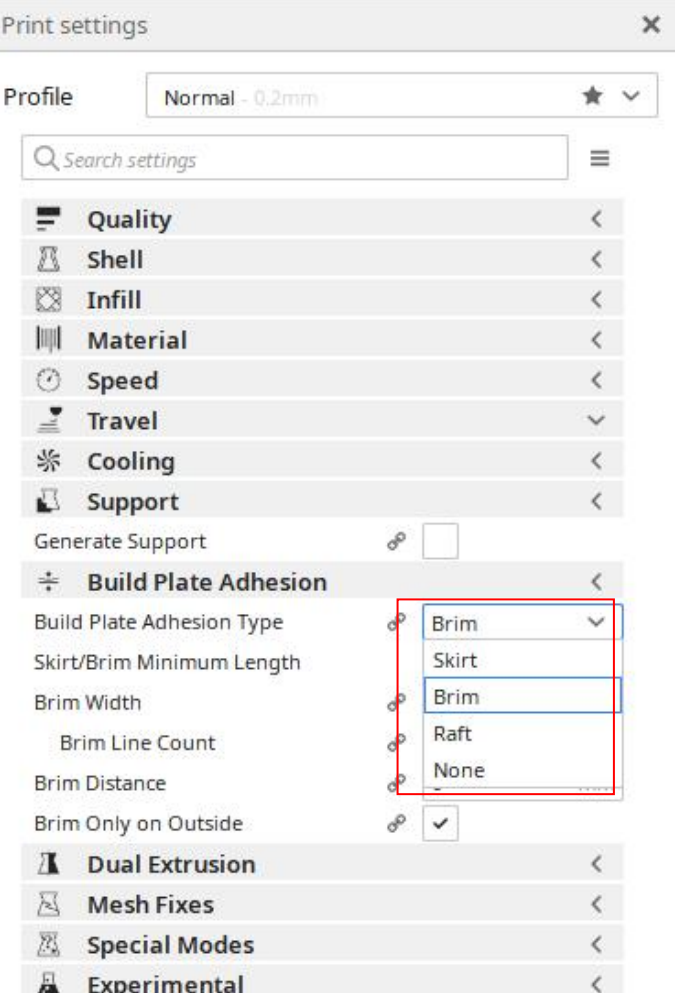

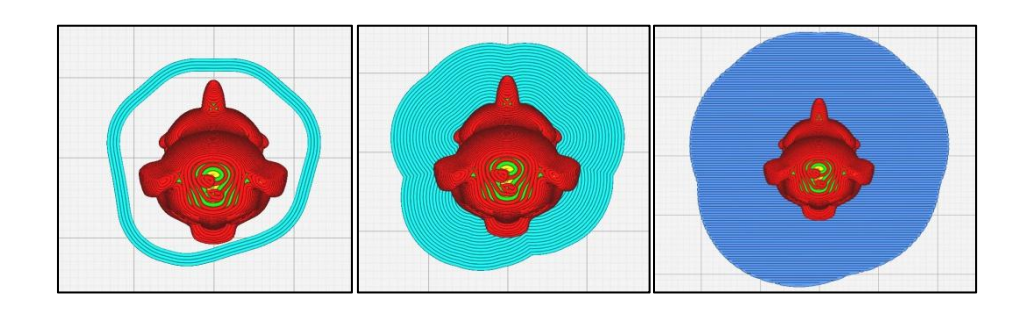

不同的选项,可以防止模型翘曲

# **V:** 打印方式

#### **a:TF** 卡脱机打印

脱机打印是利用存储卡进行打印的一种方式,不需 要电脑,使用和操作方便,建议用户选择脱机打印。

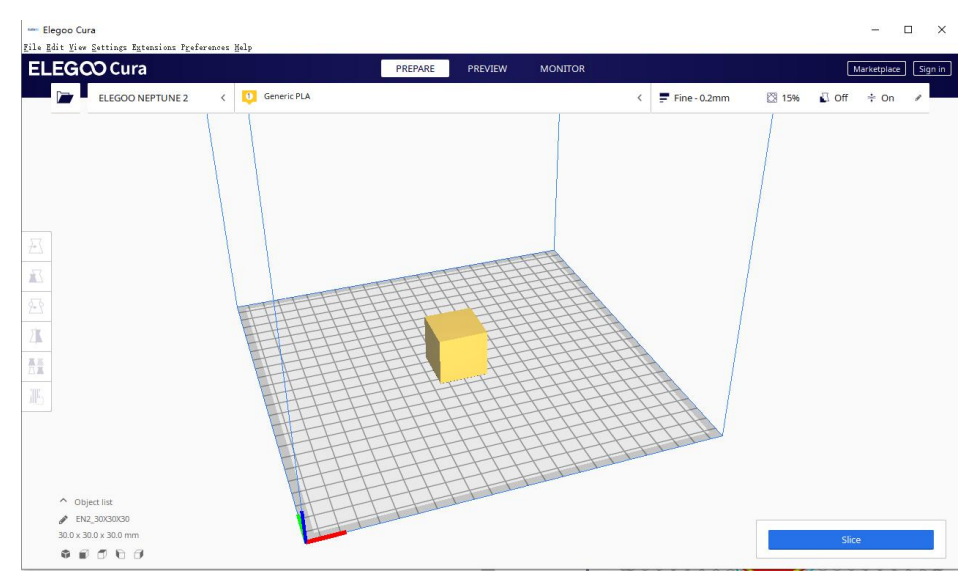

点击 slice

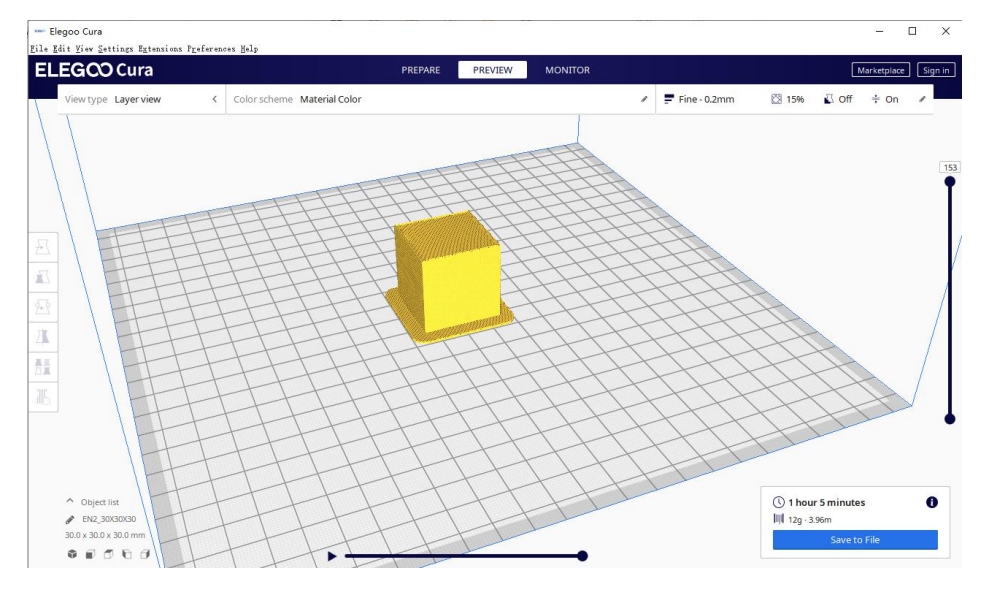

点击保存文件

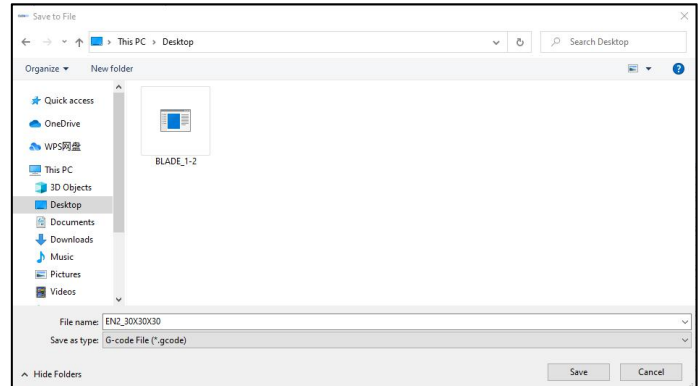

在弹出窗口中选择路径并写入文件名,插入存储卡,

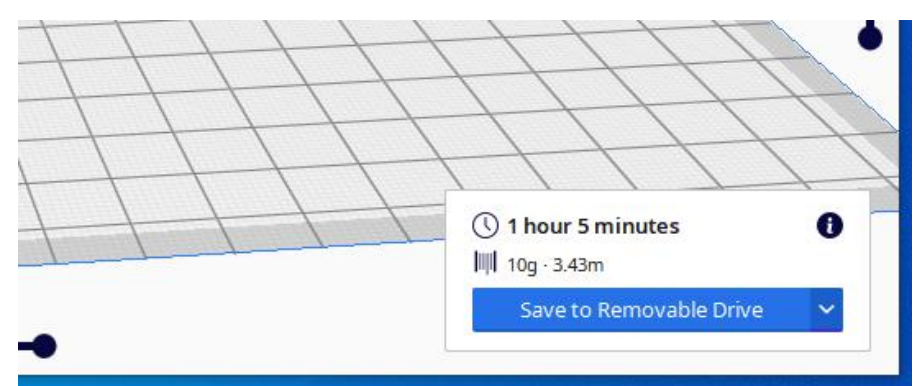

将文件复制到存储卡。

# **b:** 联机打印

联机打印需要通过数据线将计算机连接到3D打印机。 打印过程中打印机不能关机,电脑不能休眠或屏保,否则 数据传输会失败,使用不方便,我们不建议用户选择这种 方式。

建议在安装驱动前关闭杀毒软件,避免意外导致安装 失败。

驱动的安装方法如下:打开TF卡的配置文件,选择路 径"\ Software and Software driver Folder \ Software driver Folder \ CH340G USB driver Folder \双击 [DRVSETUP64]文件运行,单击安装。

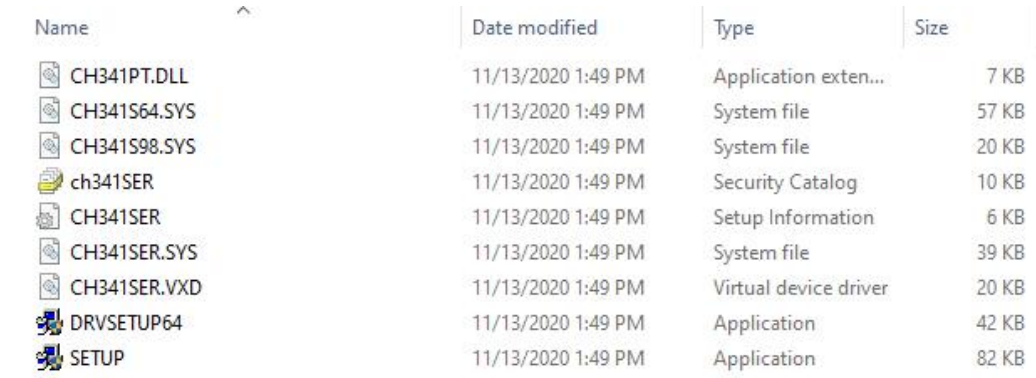

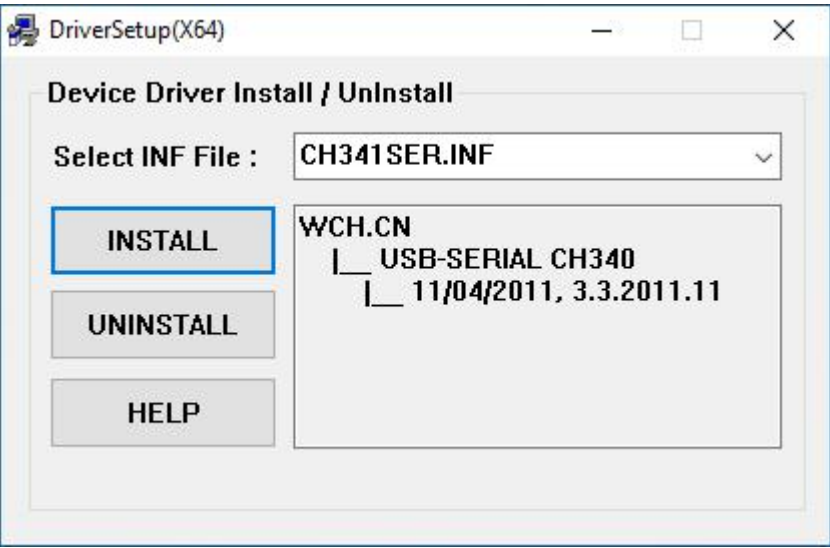

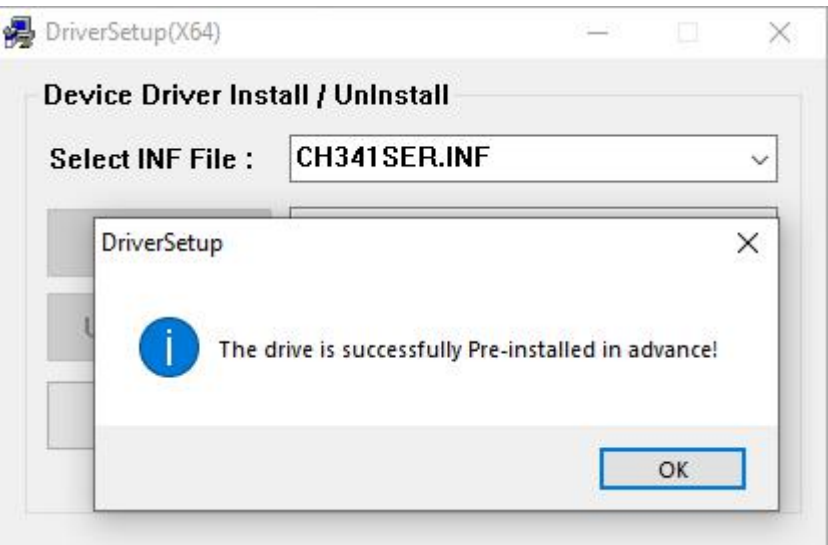

- 1、通过USB数据线将计算机连接到打印机。
- 2、按如下方法设置ELEGOO切片机。

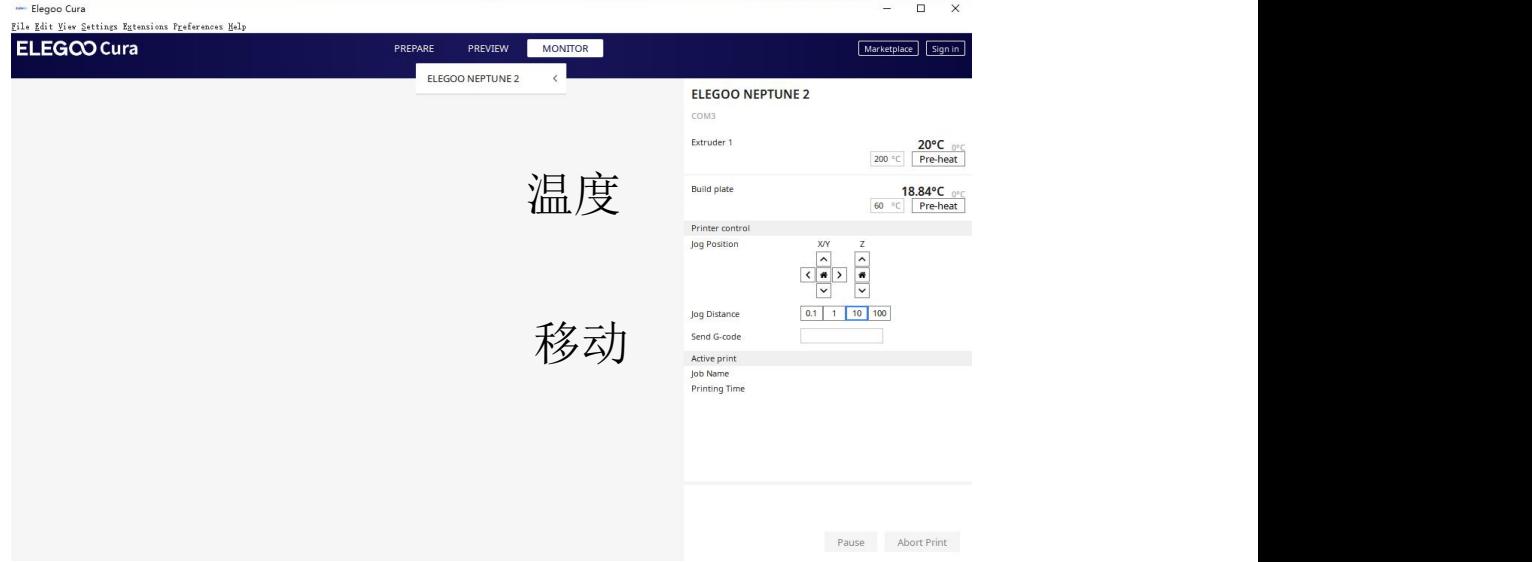

我们可以点击窗口上的灰色环来控制 XYZE 轴的运动。 "0.1,1,10,100"是每个运动量。右下角的文本框可输入 G 码进行控制。如果你不熟悉,请不要更改。点击"打印"开 始打印。打印时请小心,以免打印失败

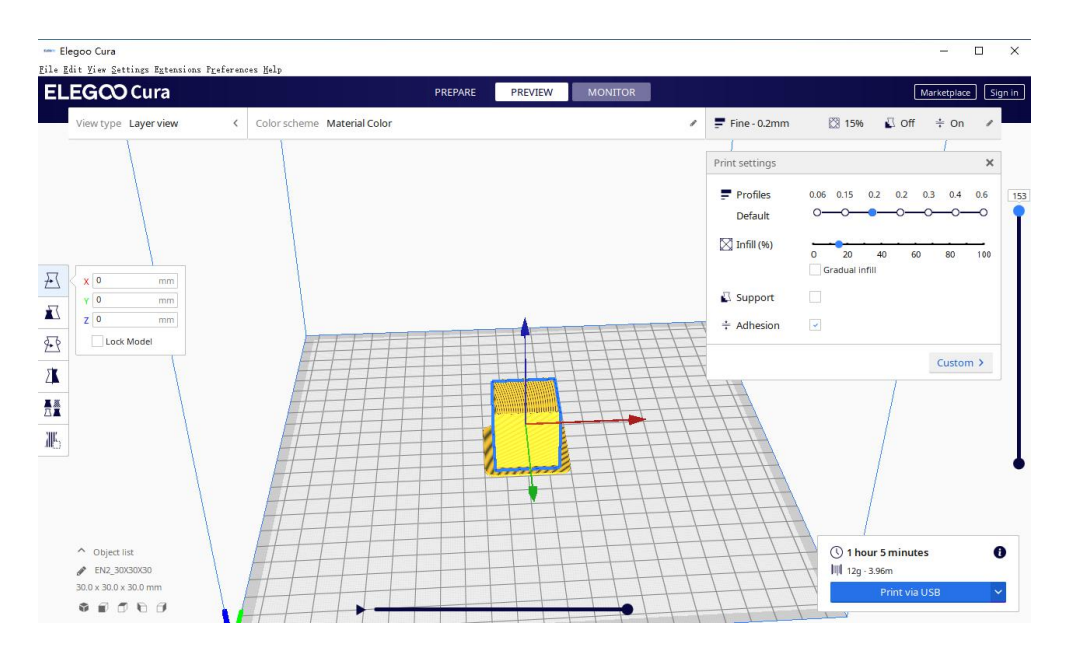

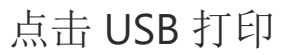

# 等待预热,开始打印。

\*如果无法正常连接,请安装相应的驱动程序或下载第 三方驱动软件。